How to Create a Document in Google Docs and Share the Document With Others

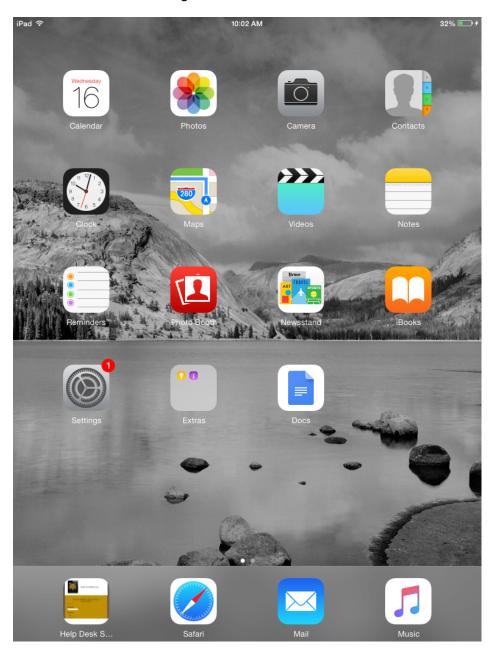

- -Make sure the Google Docs App is downloaded from the app portal prior to following these steps.
- -Locate the Google Docs App on your screen. Click the App.

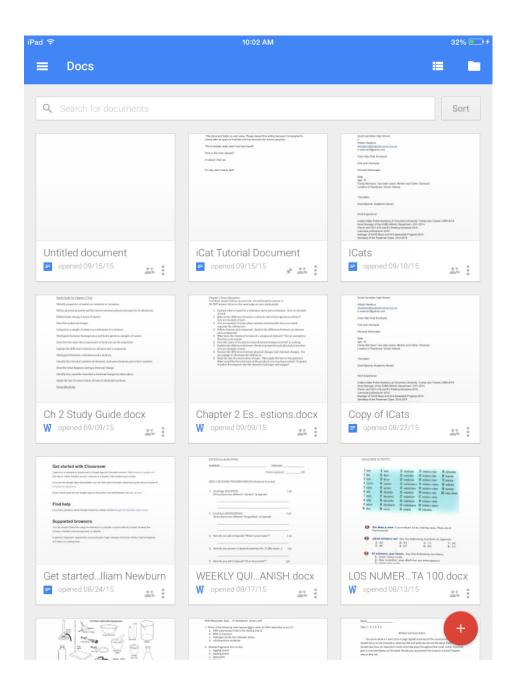

- Locate the red circle containing a + symbol at the bottom right hand corner of the screen.
- Click the Icon.

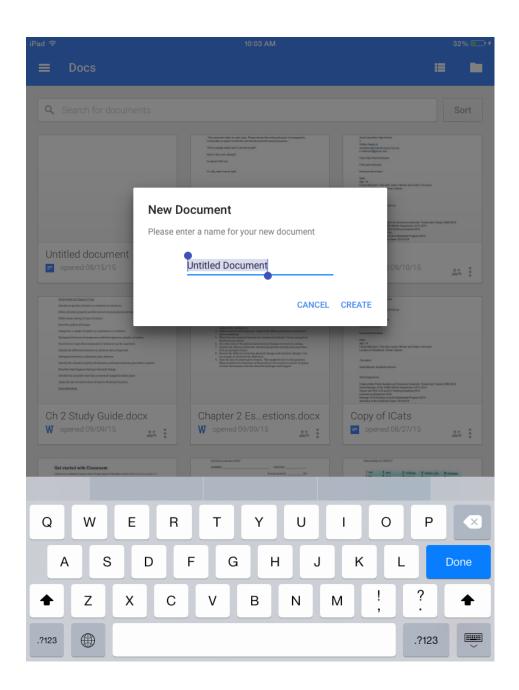

- Title your Document.

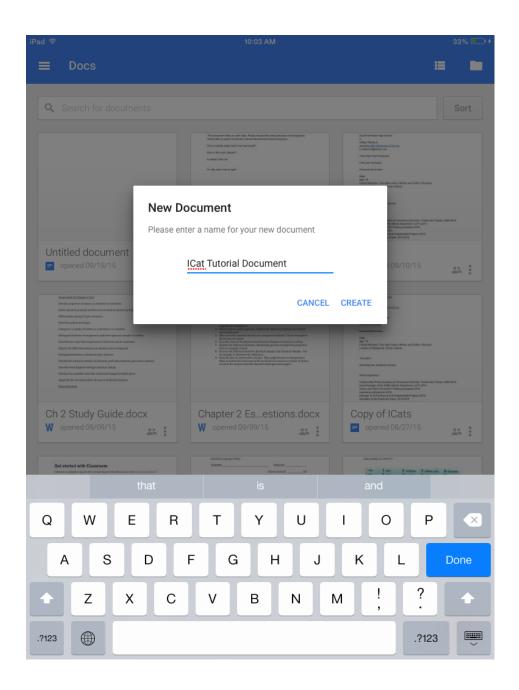

- Click Create.

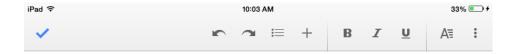

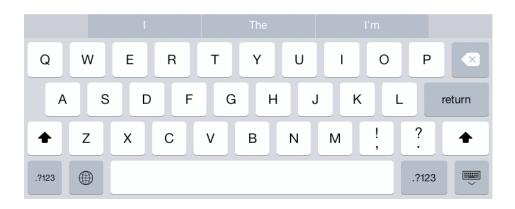

<sup>-</sup>Type your document.

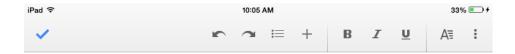

ICat tutorial document

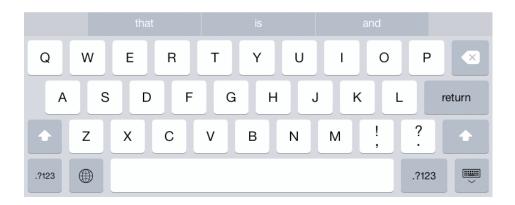

- To Share the Document, locate the three dots Icon at the upper right hand corner of your screen.
- Click the Icon.

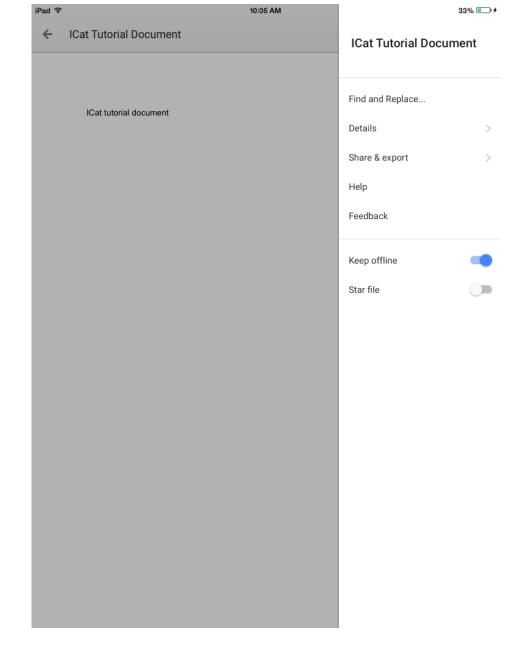

- Click Share and Export.

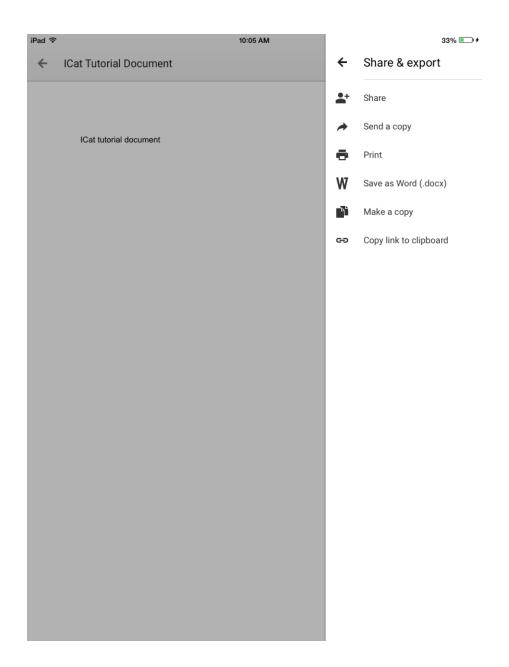

- Click Share.

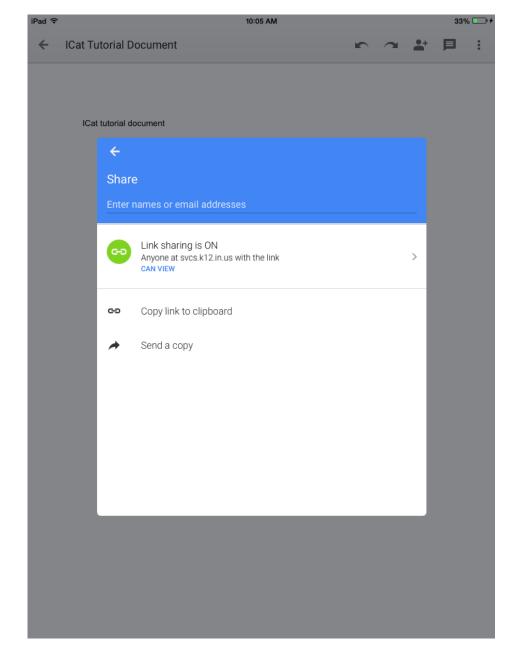

- Click enter the names or email addresses.

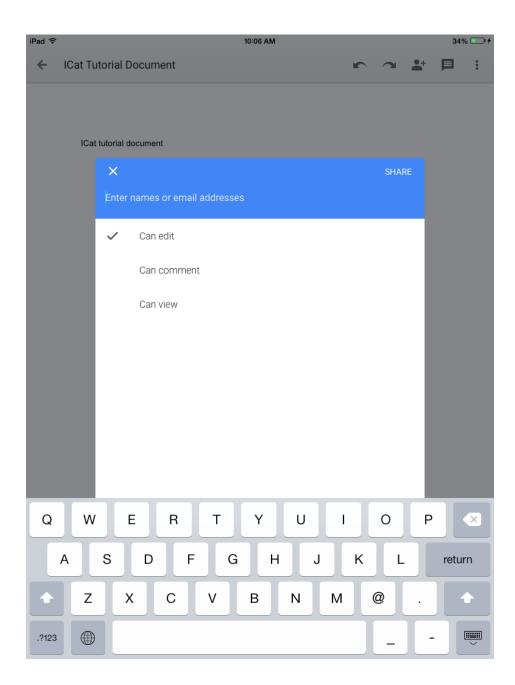

- Type the names or email addresses of the people you are sending to.

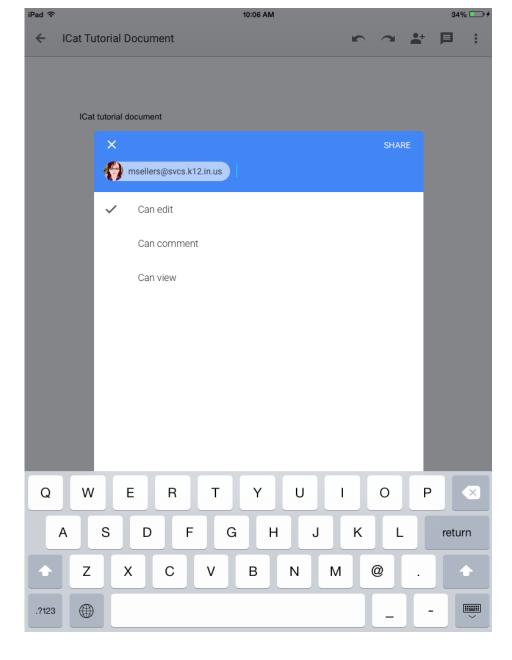

- Click Share.

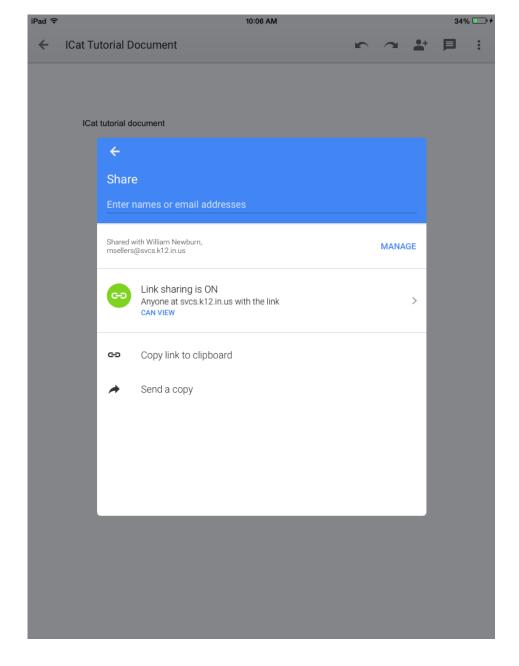

- That person or people now have the document.